How to Share Content Securely in Conceptboard

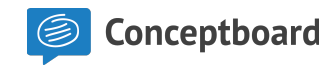

#### Topics covered in this adoption guide

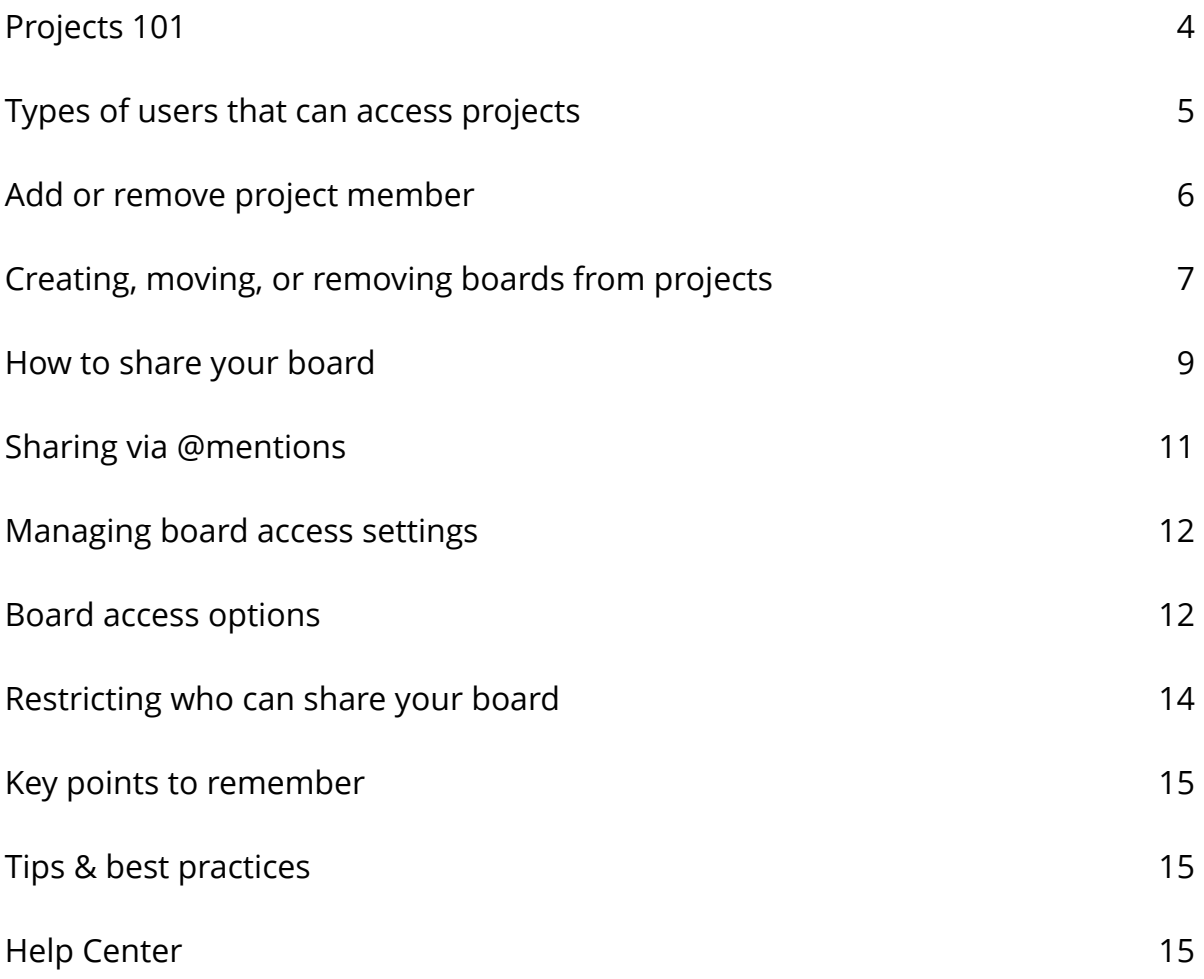

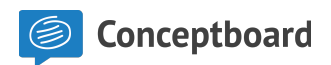

## What are the benefits to knowing how to share content selectively?

- $\blacktriangleright$  Making sure the right people always have access to the right content.
- $\blacktriangleright$  Give secure access to external clients or partners.
- $\blacktriangleright$  Reduce the risk of accidental information exposure.
- $\blacktriangleright$  Create workflows that make it easy to share work and collaborate.
- $\blacktriangleright$  Leave feedback directly on the content for seamless discussions.
- Reduce email overload.

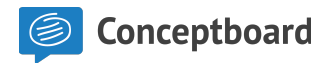

## Projects 101

Projects are great for organizing boards together and making sure the right people have access to all the relevant project content. You can create unlimited projects and boards. Here's how to create a project:

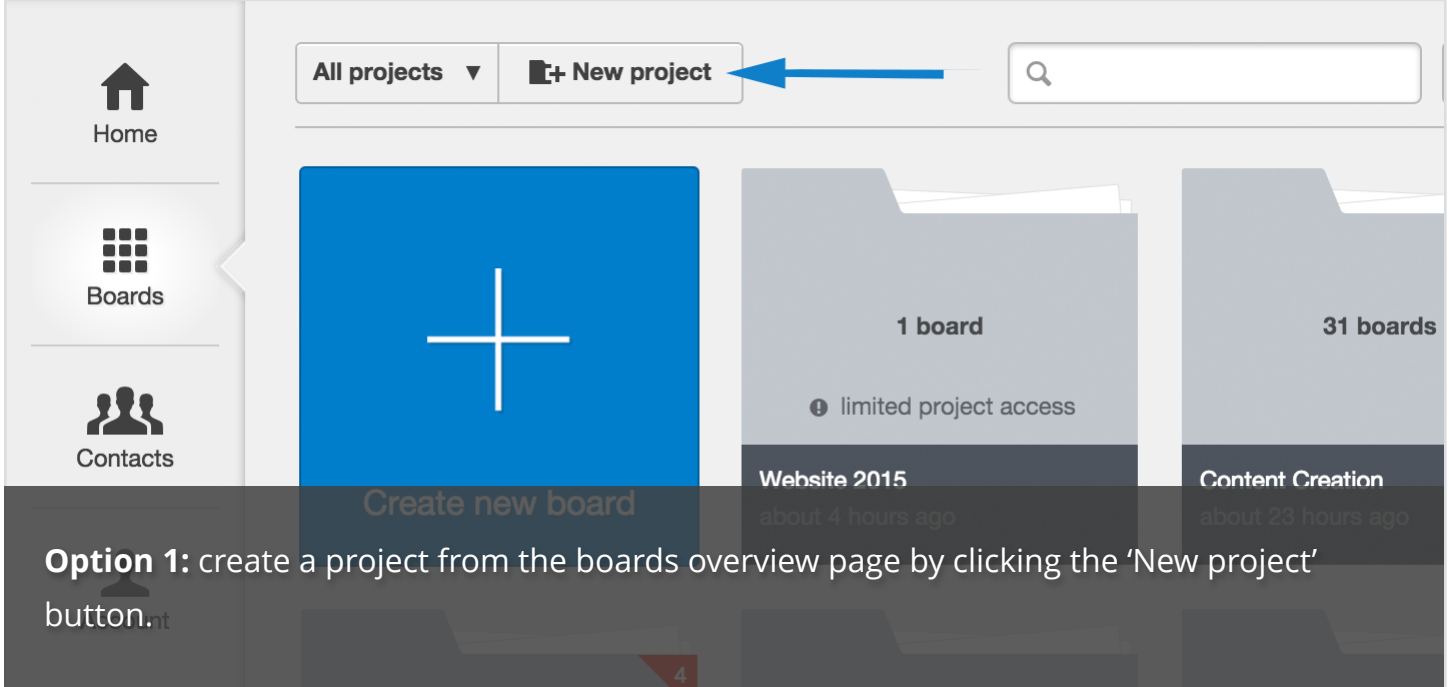

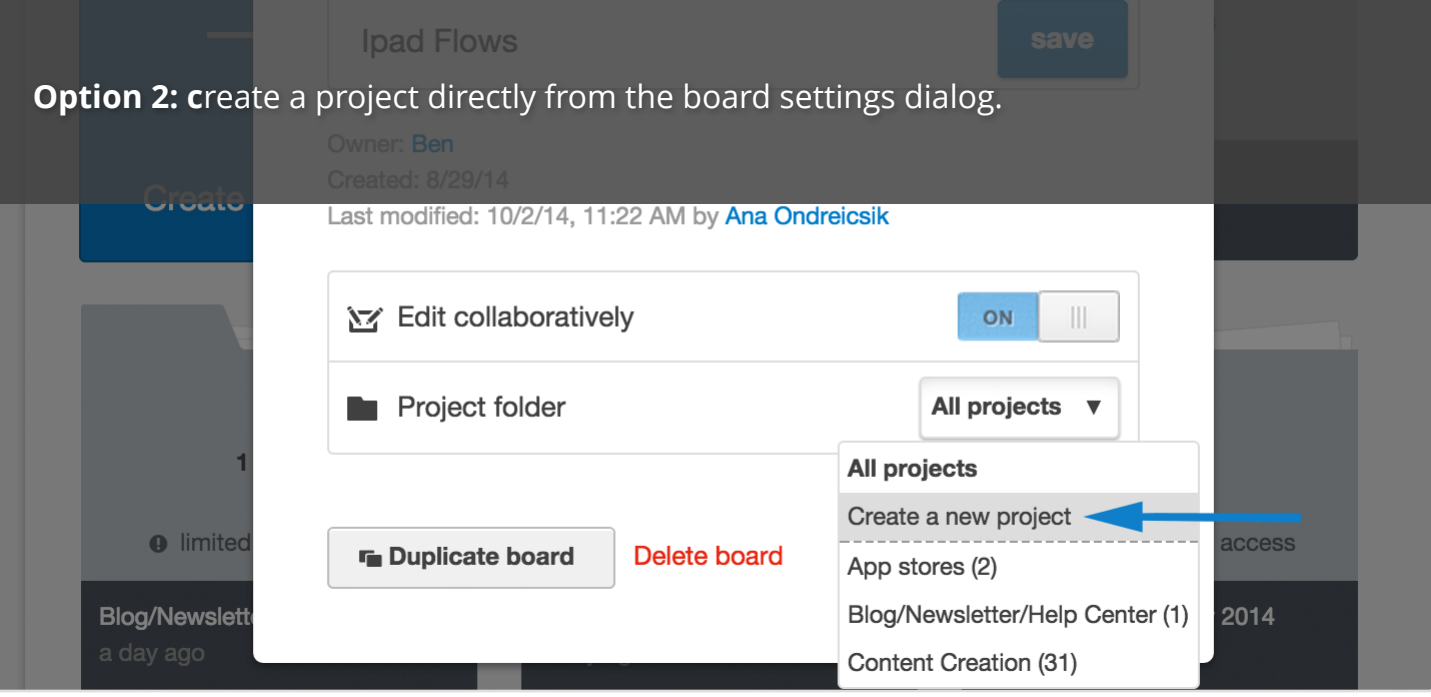

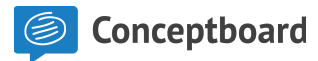

#### Types of users that can access projects

**Project Member:** a user that can create and access all current and future boards inside a project. They can see all other project members.

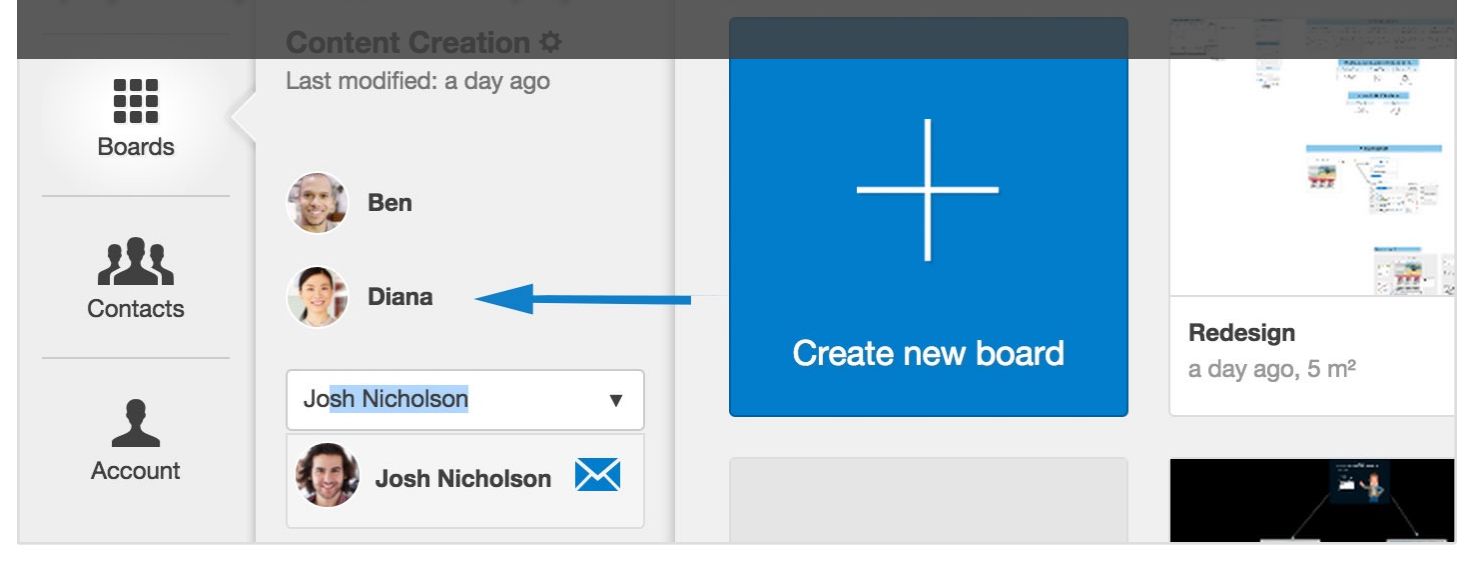

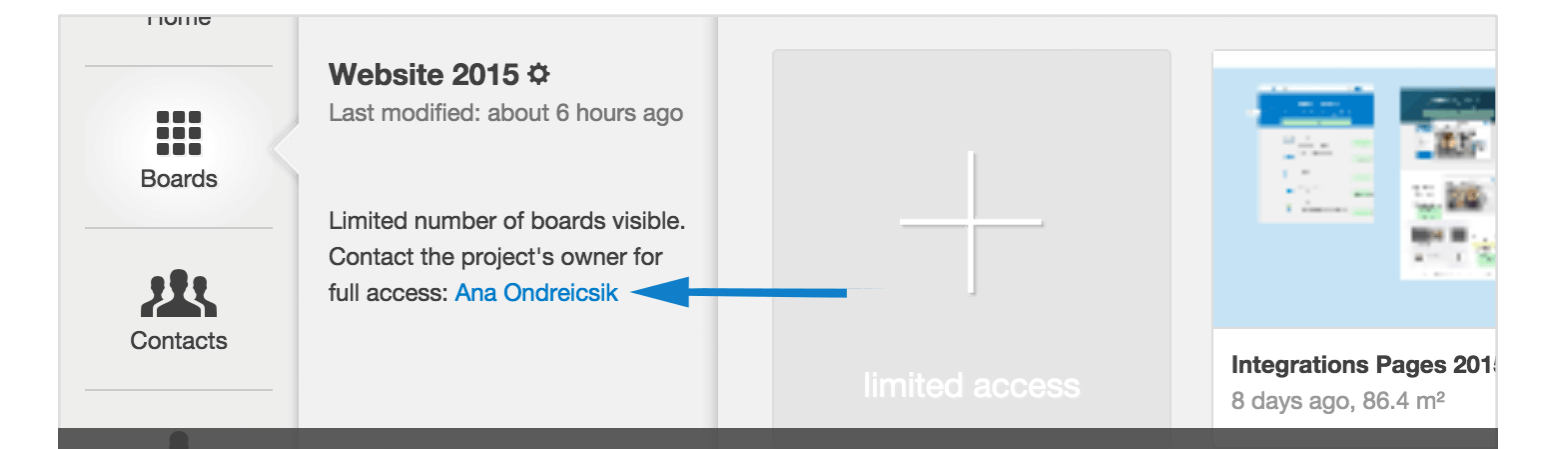

**Limited Project Access:** a user that can only see the individual board shared with them. They are not a project member, and can not see other boards that have not been shared with them or other project members.

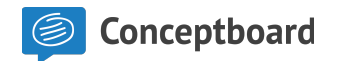

#### Add or remove project member

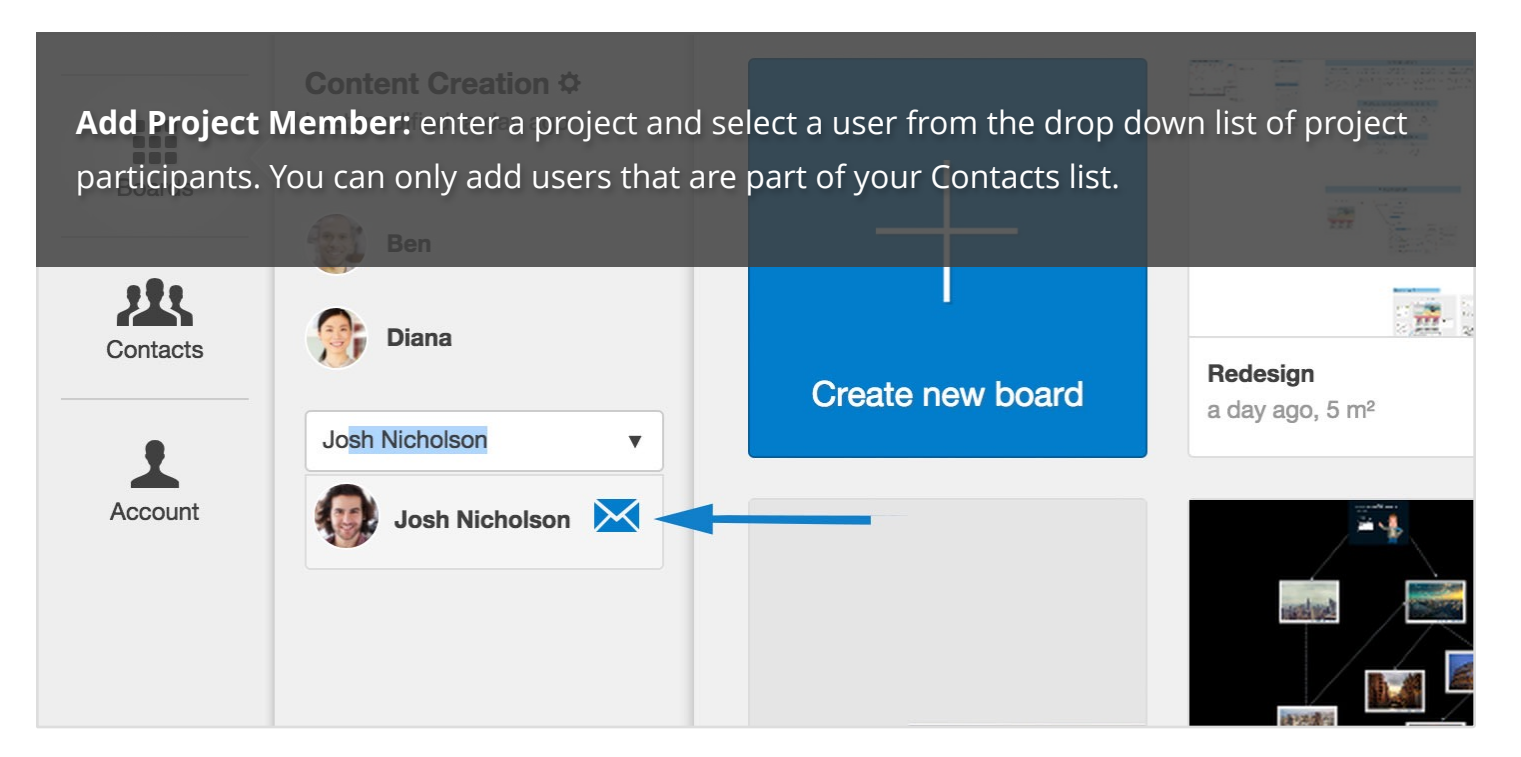

**Remove Project Member:** click on the user's picture in the project participants list inside a project. Select 'Remove from project'.

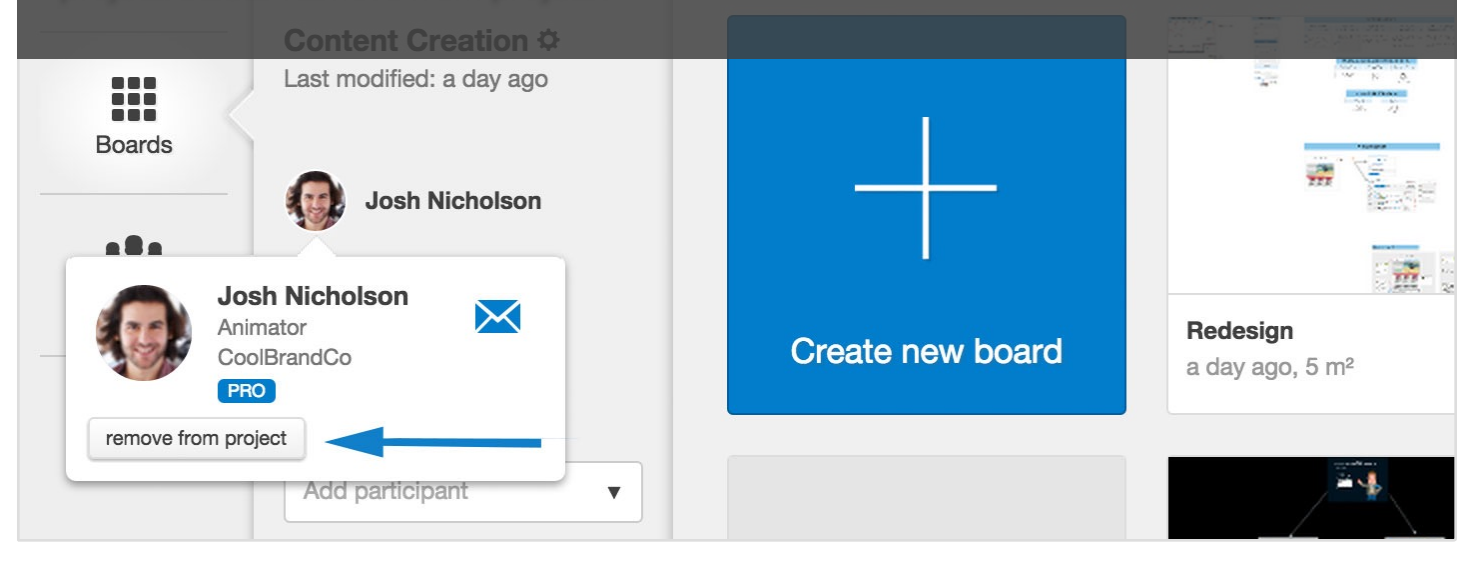

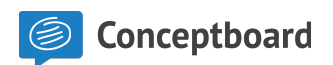

### Creating, moving, or removing boards from projects

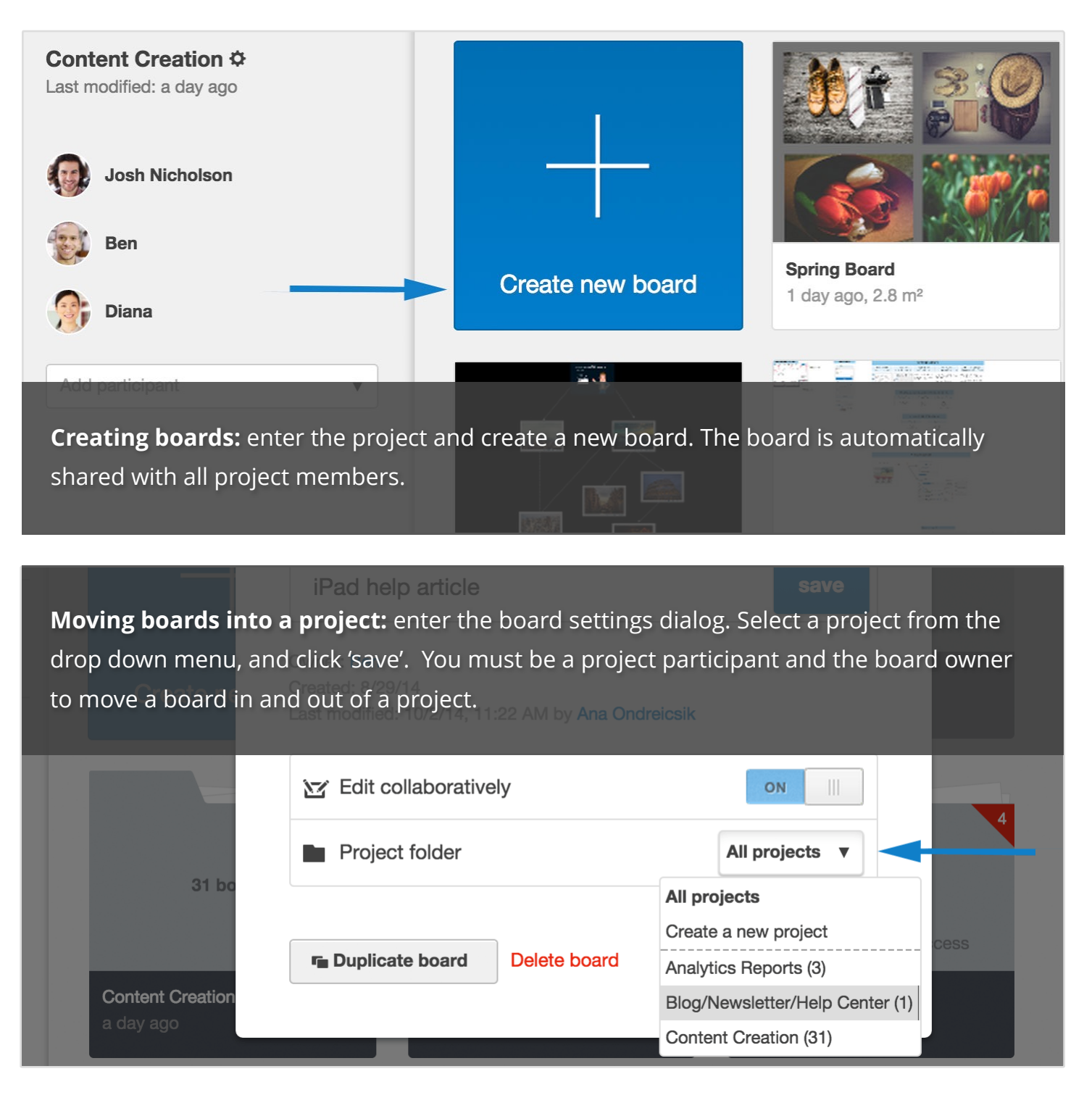

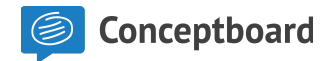

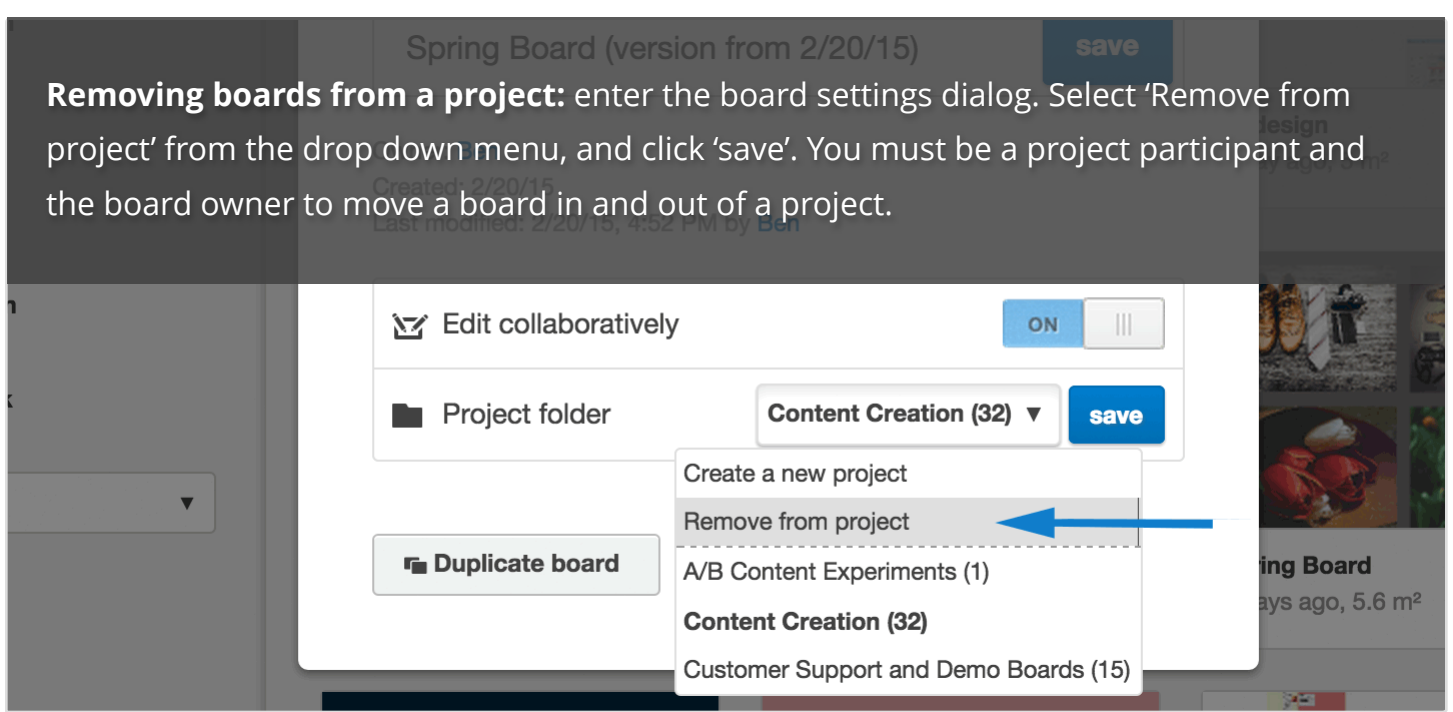

*Notes:* 

- *• [You can remove a project member's access to a speci](https://help.conceptboard.com/hc/en-us/articles/201929811-Table-of-Board-Access-Management-Rights)fic board within a project via the board access management.*
- *• If you've created a board in a project, it will automatically be shared with all project members.*
- *• Project members do not receive an alert for every time a new board is created. If you wish to alert them, please @mention them in a board.*

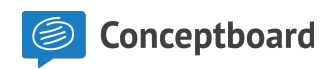

### How to share your board

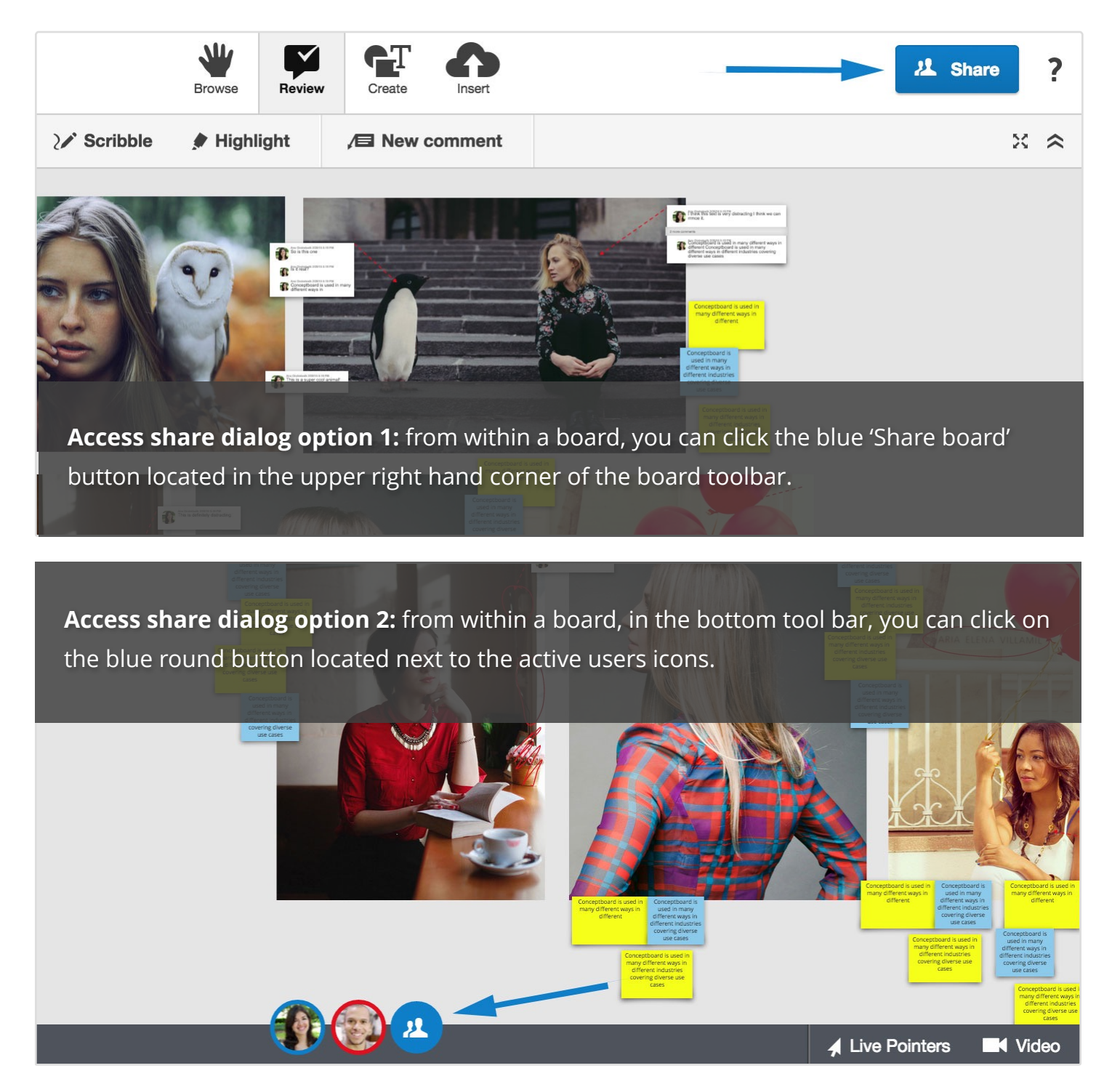

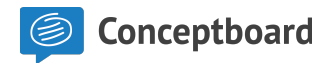

**Share via email:** you can enter an email or select a user from the drop down menu. Separate multiple emails addresses with a comma. Every time you share the board this way, an email notification is sent to the user.

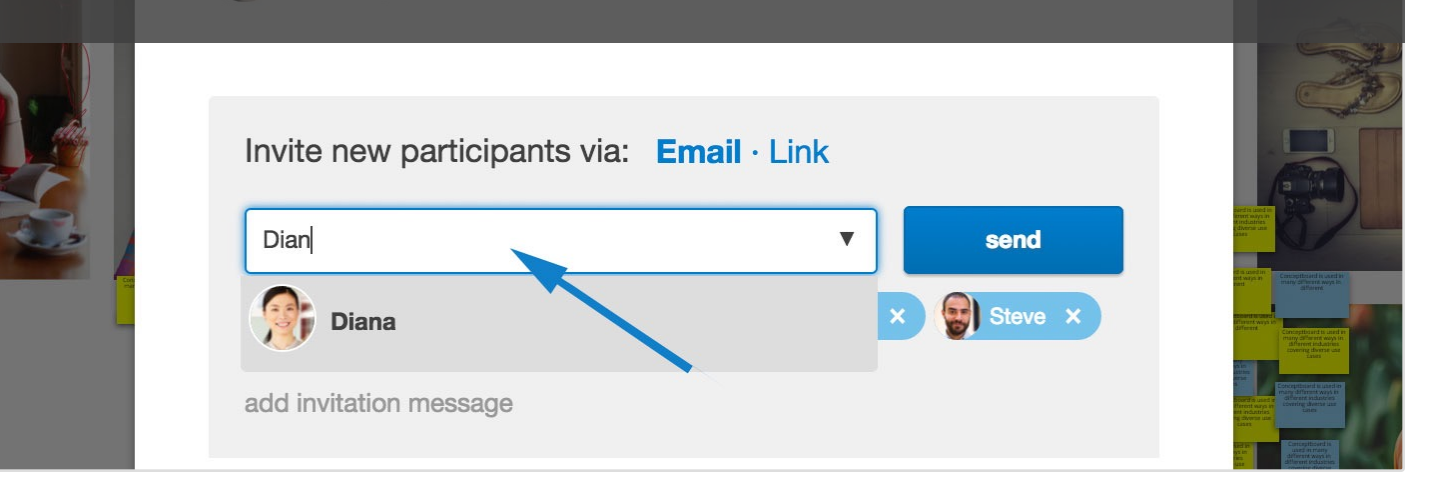

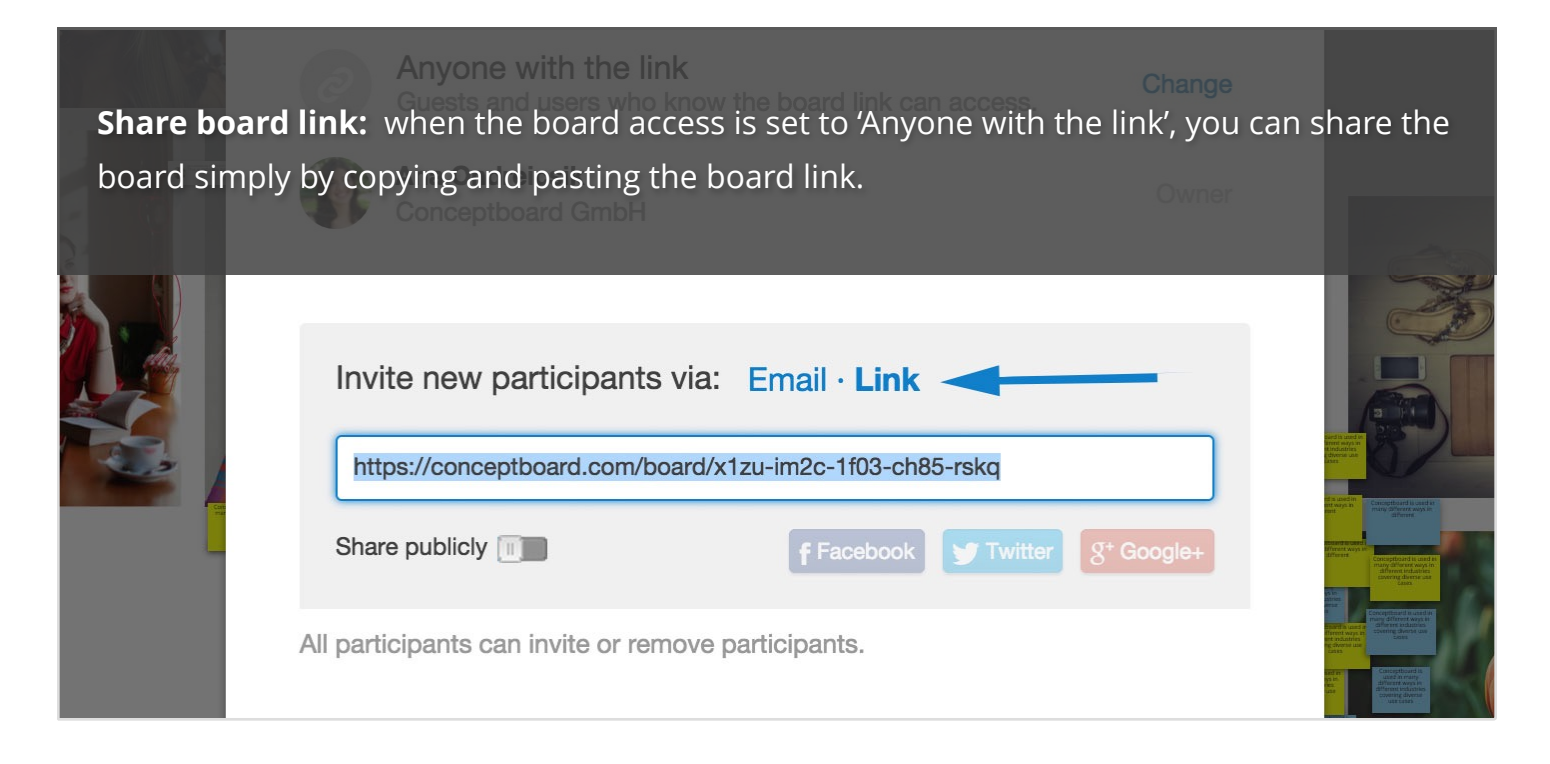

*Note: Your projects and boards are private by default. You need to share them to provide access.* 

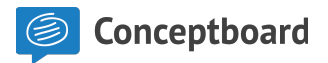

#### Sharing via @mentions

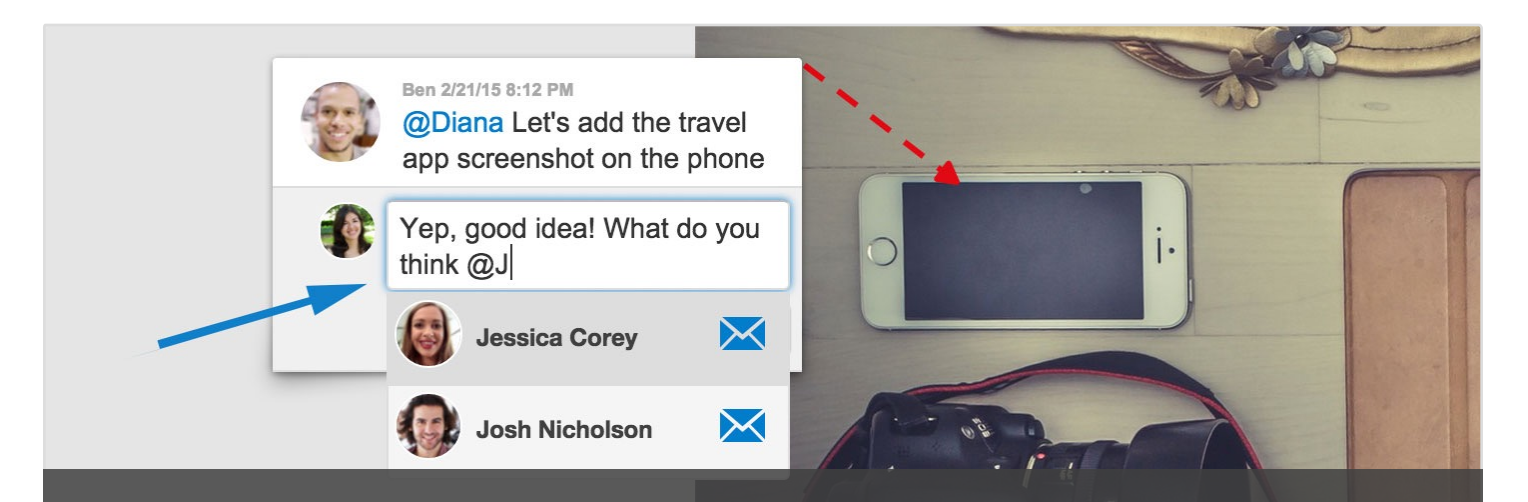

**@Mention a user:** mention any user in a comment that is in your contact list. They will receive an alert with the comment and the board will automatically be shared with them.

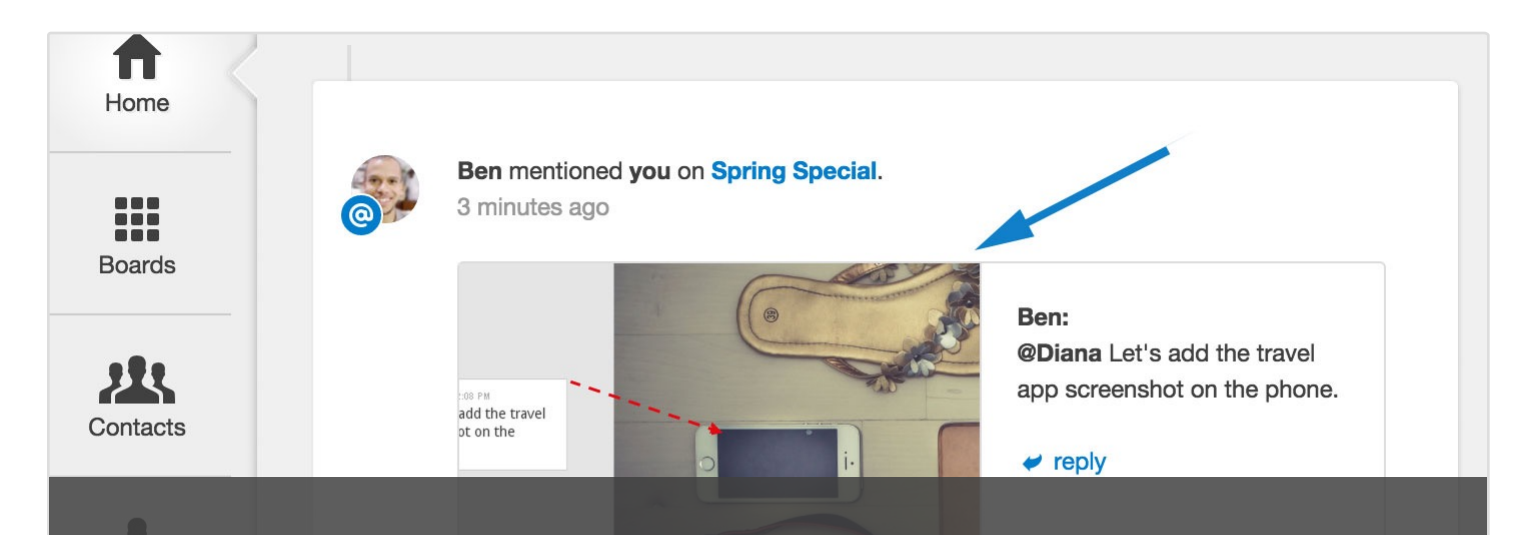

**@Mention alerts:** make sure to point the arrow head at the relevant part of the content. The mentioned user will see a preview of the alert area in their email and home alerts feed.

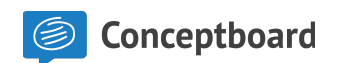

# Managing board access settings Board access options

- Anyone with the link: participants who know the board link can access. Guest access is enabled.
- Anyone with the link and password: a password is required for new participants on first access.
- **Specific users:** only chosen specific users can access. A list of the specific users can be seen in the share dialog. You can remove users from the board via the board share dialog.

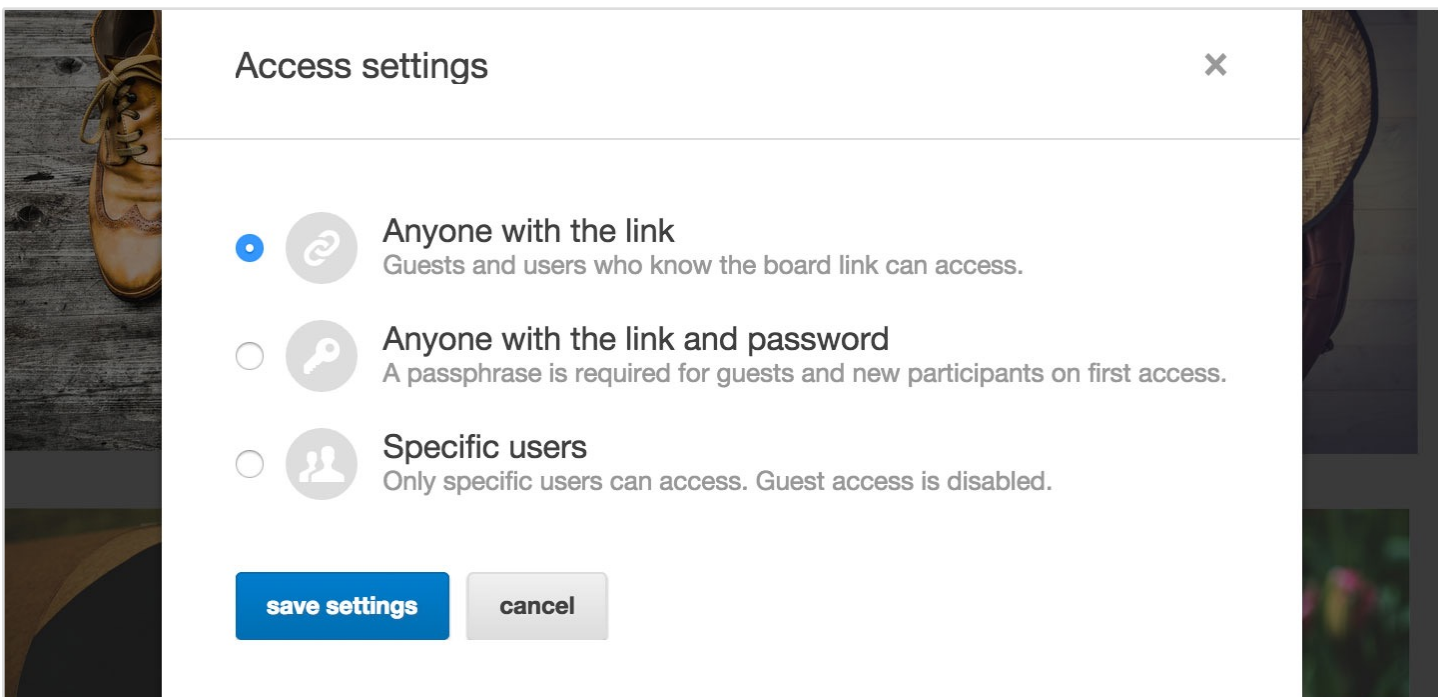

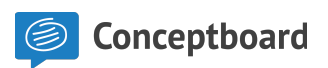

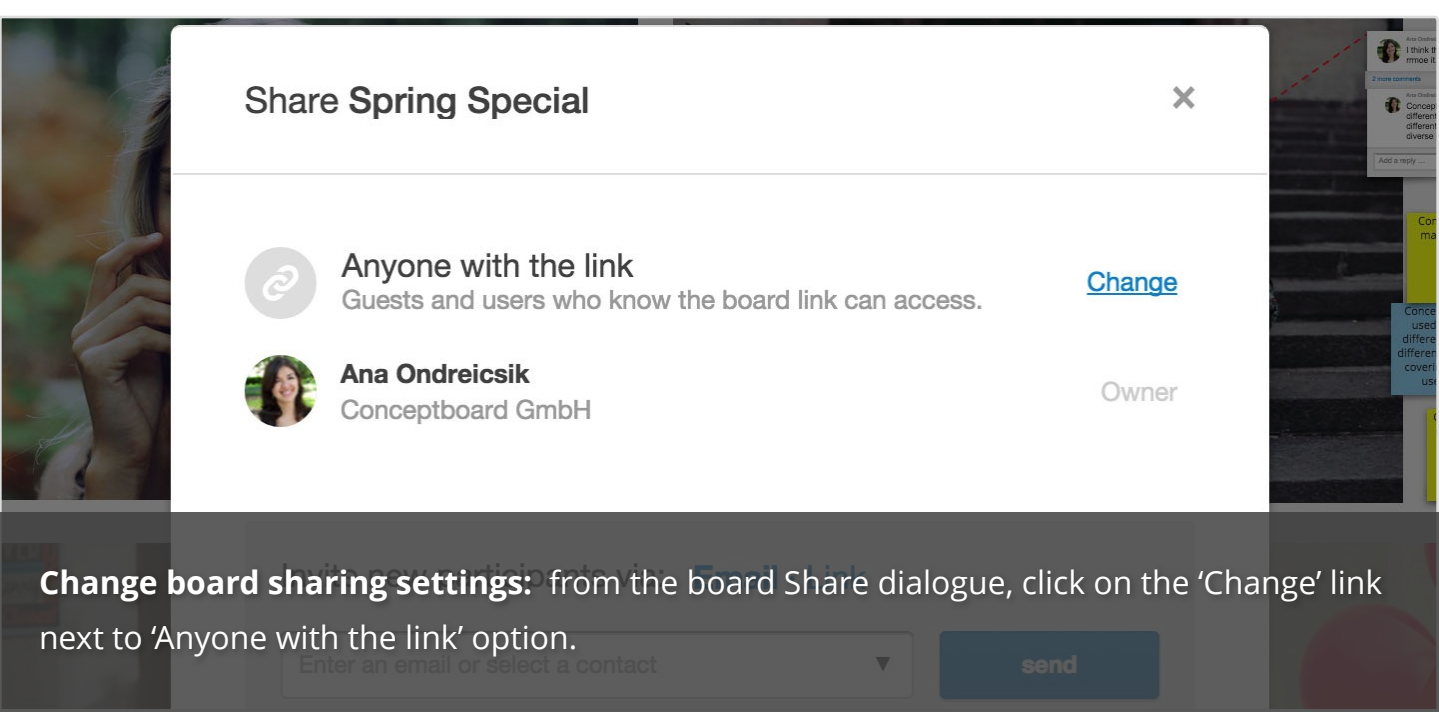

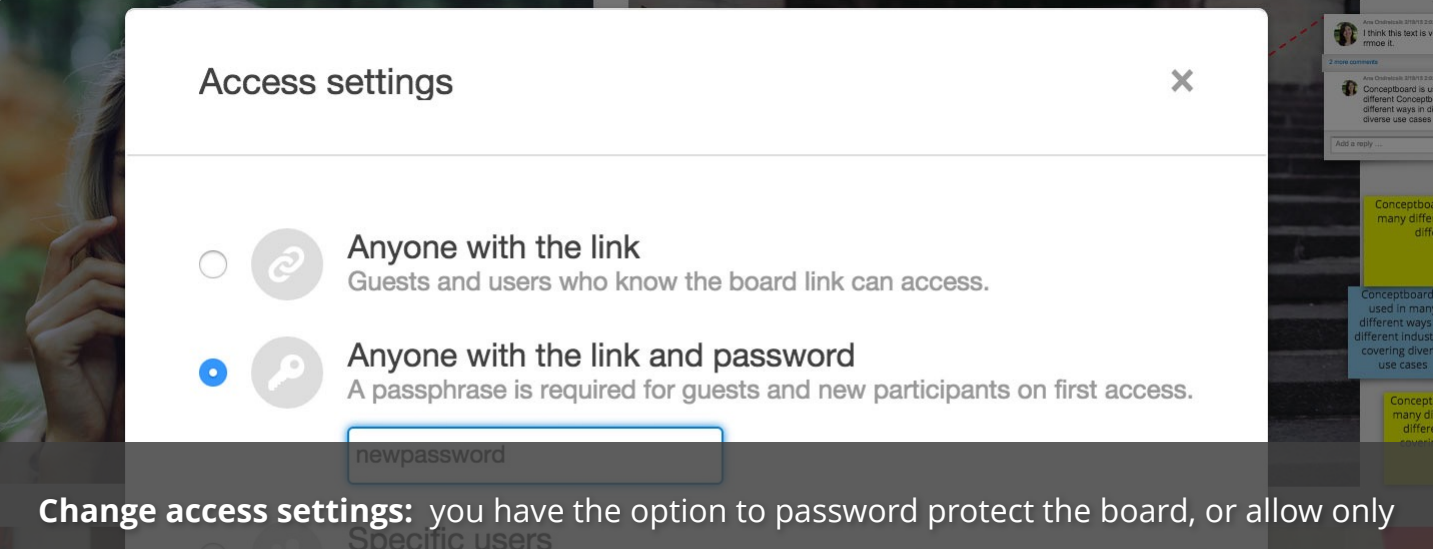

specific users to access. Use the last setting when you need to remove a user from the board. Guest access is possible only on the first two settings.

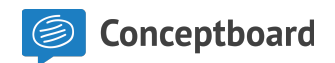

#### Restricting who can share your board

**Change sharing rights:** when you choose 'Specific users' you can further restrict who is allowed to invite users to the board. In the Share dialog click on the 'All participants can invite or remove participants'.

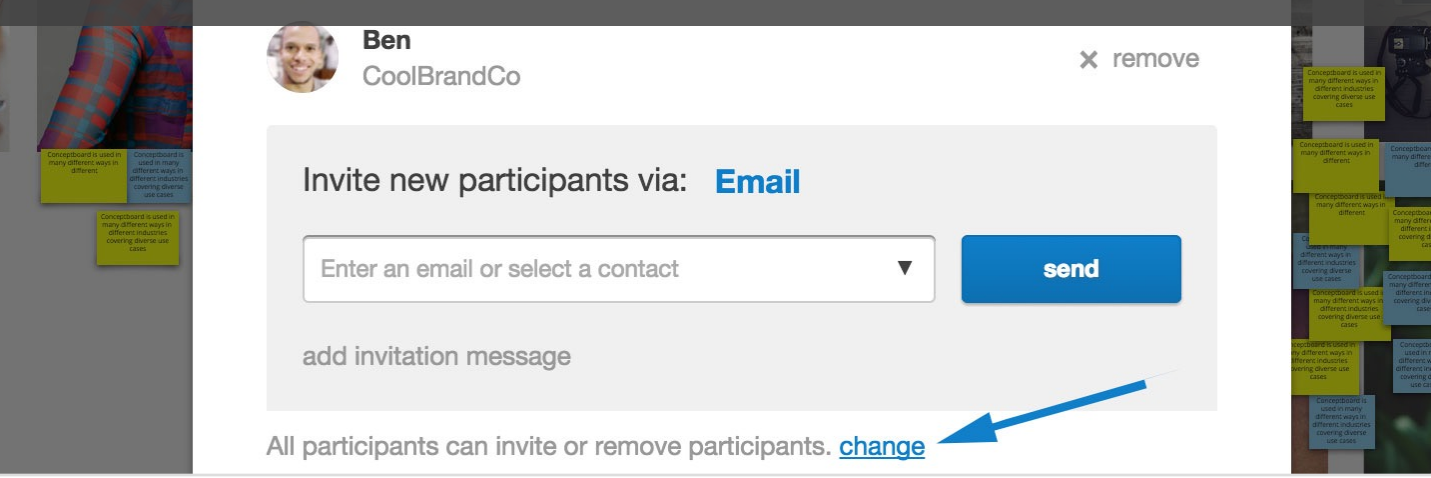

**Change sharing rights:** you can choose to allow all board users to invite or remove participants, or allow only the board owner to invite and remove users from the board. **Ana Ondreicsik** Owner **Conceptboard GmbH** Ben  $x$  remove CoolBrandCo All participants can invite or remove participants. Only the board owner can invite or remove participants. [How to add users to my team](https://help.conceptboard.com/hc/en-us/articles/200870201-Beginner-s-Guide-Collaboration)<sup>gs</sup> **Cancel** [How to see the board outline and use sections](https://help.conceptboard.com/hc/en-us/articles/201480852-Sections-and-Board-Outline) [How to create projects](https://help.conceptboard.com/hc/en-us/articles/200870301-Projects-101) [How to use comments, tasks, and @mentions](https://help.conceptboard.com/hc/en-us/articles/200870261-Comments-Tasks-and-Mentions-) *Note: If you choose to have only the board owner control the access settings, all other board participants will only be able to @mention users already invited the board.* [How to see my alerts: in-app and email](https://help.conceptboard.com/hc/en-us/articles/201624401-Alerts-in-app-and-email) [How do I use the tools in the board?](https://help.conceptboard.com/hc/en-us/articles/200942642-Board-Tools)  [How do I add content in the board](https://help.conceptboard.com/hc/en-us/articles/200873962-How-To-Add-Content) [How do I manage access settings](https://help.conceptboard.com/hc/en-us/articles/201775772-Sharing-Boards-Access-Management)

S Conceptboard

- 1. Your boards and projects are private by default. You need to share them to give your team access.
- 2. Set up projects to ensure that the correct members have access and can add content in the same place.
- 3. Only board owners may move boards in and out of a project.
- 4. @Mentioning users automatically alerts the user and shares the board with them.
- 5. You can revoke access from a board by switching the board to 'Specific users' and removing the user from the board share dialog.

### Tips & best practices

- 1. Make sure to activate your email upon registering to receive alerts from your team via email. You will not be notified via email if your email address is not activated.
- 2. Choose how often you would like to receive email notifications via your Profile tab.
- 3. Create a welcome section in your board to let your reviewers know how to navigate around your board or how to leave feedback (for example, show and label colors to be used in sticky notes and highlighting).
- 4. @Mention the relevant user when you're finished giving feedback, to let them know you are done.

## Help Center

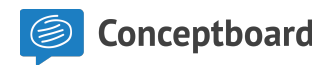